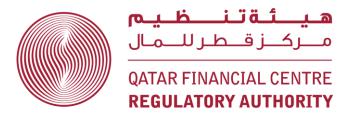

Qatar Financial Centre Regulatory Authority (QFCRA)

## Electronic Submission System (ESS) User Guide

Version 1.6

Dated 21-Jan-2018

#### **Table of Contents**

| Intr | roduction                                                                             | 3  |
|------|---------------------------------------------------------------------------------------|----|
|      | Who can have access to the Electronic Submission System?                              |    |
| 2.   | How do I get access to the Electronic Submission System?                              | 4  |
| 3.   | How do I login to the Electronic Submission System?                                   | 5  |
| 4.   | How do I create an access request in the Electronic Submission System?                | 8  |
| 5.   | How do I deactivate ESS access for an individual?                                     | 9  |
| 6.   | How do I reset my password?                                                           | 10 |
| 7.   | How do I submit an XBRL-based Prudential Report?                                      | 11 |
| 8.   | How do I submit a non-XBRL Report?                                                    | 16 |
| 9.   | How do I resubmit a Report?                                                           | 20 |
| 10.  | How do I submit an application for approval or withdrawal of Controlled Functions?    | 20 |
| 11.  | How do I submit a Waiver Application or Controller Notice or General Submission Form? | 21 |
| 12.  | Where can I view records of my previous submissions?                                  | 23 |
| 13.  | How do I change my email address, password or favourite questions?                    | 24 |
| 14.  | How do I contact QFCRA for any assistance with the Electronic Submission System?      | 24 |

#### Introduction

This user guide provides instructions on how to use the QFC Regulatory Authority's (QFCRA) Electronic Submission System (ESS). This guide should be read in conjunction with the document, which sets out the Terms and Conditions governing the usage of the Electronic Submission System and is accessible from the link "Term of Use" on the ESS Site.

The Electronic Submission System is intended to be used by individuals from any Firm authorised by the Regulatory Authority to carry out Regulated Activities or licensed by the QFC Authority to engage in activities of that of a Designated Non-Financial Business or Profession (DNFBP) as described in AML/CFTR 1.3.3 to submit the following Returns and Forms electronically.

- Periodic submission of Financial Returns/Reports (both XBRL and non-XBRL based returns) following Supervisory Reporting Schedules
- Form Q03 Controlled Function Application
- Form Q12 Controlled Function Withdrawal
- Form Q05 Application for Waiver or Modification
- Form Q06A Controller Notice Authorised Firms
- Form Q07 Notifications
- Form Q14 General Submission form

To allow the reader to navigate quickly to the relevant topics, the content of this document is organized in a question and answer format.

#### 1. Who can have access to the Electronic Submission System?

- A. Individuals from the QFCRA Authorised Firms who are approved to perform any of the following controlled functions can have access to the Electronic Submission System.
  - senior executive function (SEF)
  - executive governance function (EG)
  - non-executive governance function (NEG)
  - compliance oversight function (CO)
  - risk management function (RM)
  - finance function (FF)
  - money laundering reporting function (MLRO)
- B. Individuals who are registered to perform any of the following required functions for firms licensed by the QFCA to engage in DNFBP activities can have access to the Electronic Submission System.
  - senior executive function (SEF)
  - money laundering reporting function (MLRO)
  - deputy money laundering reporting function (DMLRO)
- C. In addition, to assist in transcribing information into the Electronic Submission System or to submit forms that do not require electronic sign-offs in the system, individuals who are not performing any controlled functions can also have access to the Electronic Submission System. In these cases, the SEF of a firm can grant a **Document Administrator** role to those individuals.

#### Note:

- Refer to the <u>Lodgement Requirements (Electronic Submission) Notice 2015 (No. 1)</u> and <u>Lodgement Requirements (Electronic Submission) (DNFBPs) Notice 2017 (No. 1)</u> to learn more about the controlled/registered functions of individuals who can prepare, electronically sign or give documents to the QFCRA.
- 2. Access requests to the Electronic Submission System can only be made by the individual who is approved by the QFCRA (for authorised firms) or registered with the QFCA (for DNFBPs) to perform the senior executive function. Refer to <a href="How do I create an access request in the Electronic Submission System?">How do I create an access request in the Electronic Submission System?</a>, to learn more about how to make an access request.

#### 2. How do I get access to the Electronic Submission System?

If you are approved (Authorised Firms) or registered (DNFBPs) to perform the Senior Executive
Function (SEF) for your firm, the Electronic Submission System creates an account for you
automatically. You will receive an email, similar to the one shown below, with a one-time
password requesting you to register, soon after your controlled function is approved or required
function is registered.

#### User Registration for QFC Regulatory Authority - Electronic Submission Website

To submit returns to QFC Regulatory Authority electronically an account is created for you on their Electronic Submission Website. To provide your signature, login to the website <a href="https://eforms.qfcra.com/ESubmission/Pages/Home/Login.aspx">https://eforms.qfcra.com/ESubmission/Pages/Home/Login.aspx</a> and use the credentials provided in this email.

Since you will be using this website for the first time, after you login to this website with the credentials provided in this email, site will prompt you to set the answers to your favourite questions and allows you to change the password that you can remember.

Please note that, you will be prompted to enter the answers, as set by you, to the favourite questions whenever you request a new password to access this website.

Email address :sef@abcQatar.com
Password : OOLBNUC586

QFC Number: 00024

• If you are approved or registered to perform a controlled or required function other than the Senior Executive Function (SEF), you should request your SEF to make an account request for you. After your account request is received and processed by the Electronic Submission System, you will receive a registration request email, similar to the one shown above, with a one-time password.

#### 3. How do I login to the Electronic Submission System?

You need to have a valid ESS account to login to the Electronic Submission System. If you don't have an account, refer to the section <u>How do I get access to the Electronic Submission System?</u>

#### Steps to login

1. From the QFCRA website (<u>www.qfcra.com</u>) click on the menu item "**HOW TO APPLY**" and then click on the item "**E-SUBMISSION**".

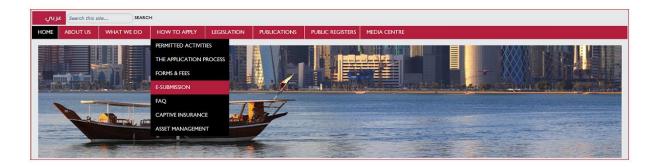

2. Click on the link provided on the page displayed.

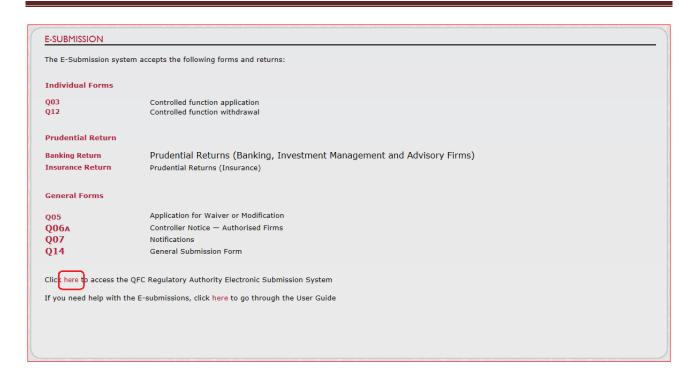

3. Provide your login information on the login page and click on "I agree to the Terms of Use and Sign in" button.

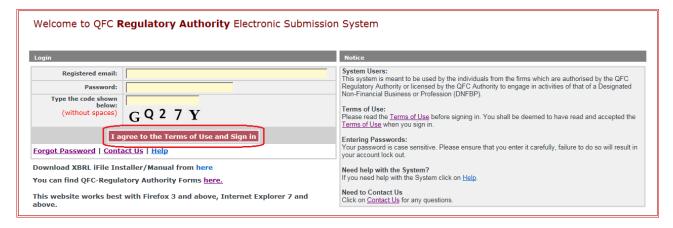

#### Additional steps for first time login

The Electronic Submission System prompts you to provide additional information if you are logging into the Electronic Submission System for the first time.

- 1. Provide your firm's QFC license number
- 2. Provide your date of birth by making use of lists provided for day, month and year.
- 3. Click on the "Submit" button.

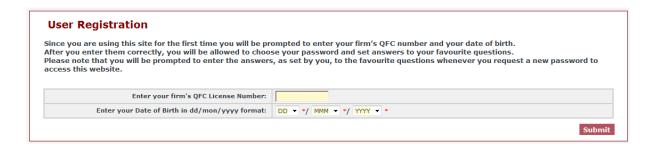

- 4. The Electronic Submission System will prompt you to enter additional information (Password and answers to your favourite questions)
- 5. Fill the form and click on the "**Create Account**" button.

  Note: please read the password guidelines as mentioned on the page while choosing your password.

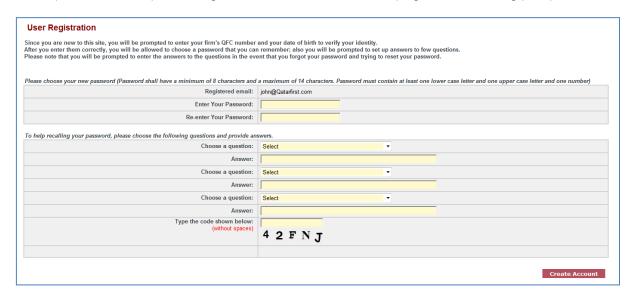

- 6. Click on "I accept the Terms and Conditions" check box
- 7. Click the "OK" button.

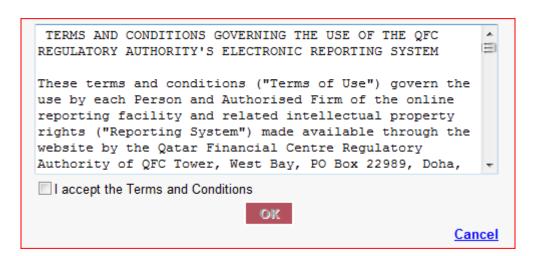

#### 4. How do I create an access request in the Electronic Submission System?

This feature is accessible only to the individual who is approved or registered to perform the Senior Executive Function (SEF) for your firm.

#### Steps

- 1. Log in to the Electronic Submission System using your registered email and password
- 2. Click on the "System Access" menu item

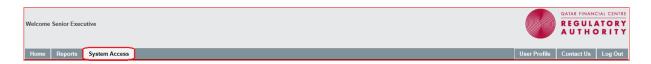

3. Click on the "Request Access" button

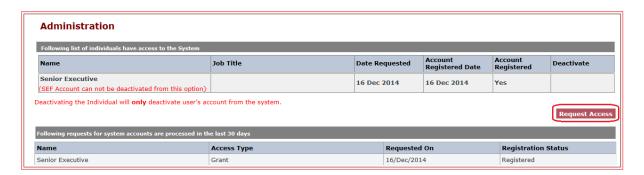

#### Requesting ESS access for an Approved Individual from an Authorised firm

- 1. Select Approved Individual from the "Request access for" list
- 2. Provide rest of the details
- 3. Click on "Submit Request" button to submit the access request

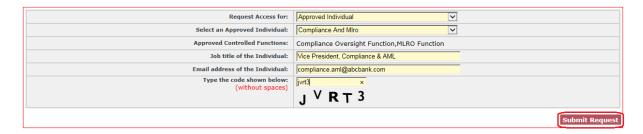

#### Requesting ESS access for a Registered Individual from a DNFBP firm

- 1. Select Registered Individual item from the "Request access for" list
- 2. Provide rest of the details
- 3. Click on "Submit Request" button to submit the access request

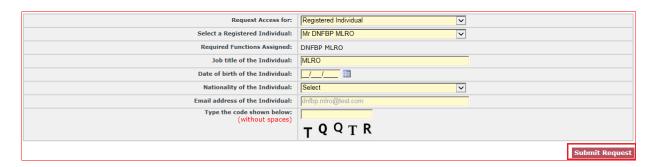

### Requesting ESS access for Document Administrators (individuals not performing the QFCRA approved controlled functions or registered required functions)

- 1. Select Document Admin item from "Request access for" list
- 2. Provide rest of the details
- 3. Click on "Submit Request" button to submit the access request

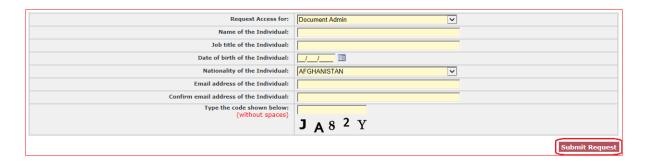

4. The individual, for whom the access request is being made, will receive an email with a temporary password to register with the Electronic Submission System.

#### 5. How do I deactivate ESS access for an individual?

An Approved or Registered Individual's System access is deactivated automatically when:

- An individual's application to withdraw the controlled functions has been processed by the QFCRA (or)
- On the date from which the individual ceases to perform the controlled or required function as specified in the modification/withdrawal application.

Alternately, the Electronic Submission System also provides a feature, accessible only to the SEF, to deactivate access to the Electronic Submission System for any individual. This feature can be used by the SEF to deactivate Document Administrators' accounts and other Approved Individuals' accounts.

#### Steps

- 1. Log in to the Electronic Submission System using your registered email and password
- 2. Click on the "System Access" menu item

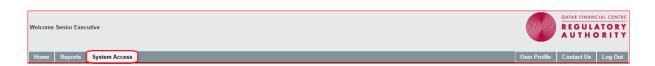

3. Click on the "Deactivate" link against the name of individual whose access is to be deactivated.

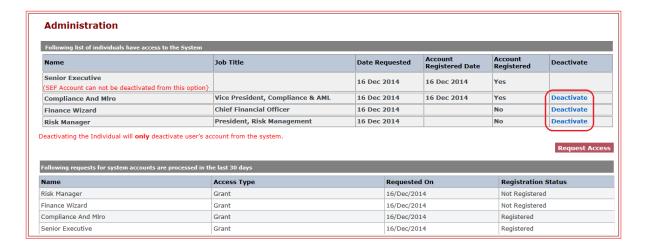

#### 6. How do I reset my password?

• If you have forgotten your password and would like to setup a new password, you can click the "Forgot Password" link on the login page.

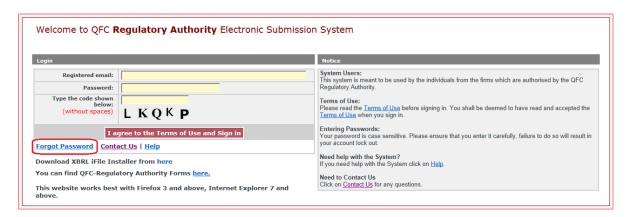

 Enter your registered email address, the code displayed on the screen and click on the "Submit" button

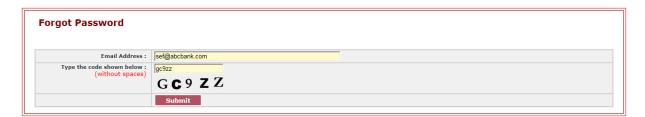

 Select from the list of displayed security questions (chosen at the time of your user account registration), enter the answer (provided at the time of your user account registration) and click on the "Reset Password" button

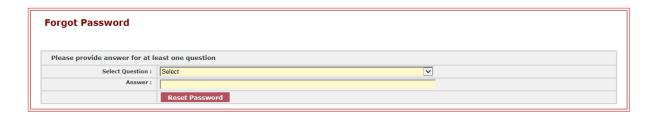

• On answering the security question successfully, a confirmation message will be displayed intimating you of an email that will be sent to your registered email address. This email contains a link that will allow you to reset your password.

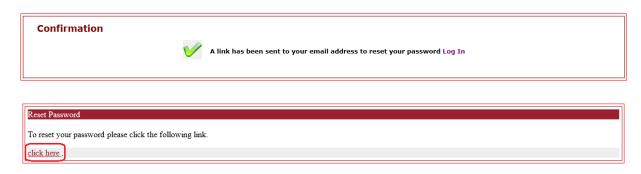

#### 7. How do I submit an XBRL-based Prudential Report?

If you are required to submit an XBRL based Prudential Return, use the iFile Desktop Client software to enter your data and then generate the Prudential Return. Instructions on how to generate the Prudential return using the iFile Desktop Client software can be found in the iFile User Guide.

All XBRL-based prudential reports require signatures from two individuals who are approved by the QFC Regulatory Authority. The first signature is called the Submission Sign-Off and the second signature is called the Completion Sign-Off.

#### Steps

- 1. Using the iFile Desktop Client software, generate the required Prudential Return.
- 2. Log in to the QFCRA Electronic Submission System and click on the report name that requires an XBRL based Prudential Return to be submitted (or) Click on "**Reports**" menu.
- 3. Upload your filing by clicking on the "Attach File" button next to the report line item.
- 4. Click on the "**Browse**" button to locate the file on your disk or on your network mapped as a disk to your computer.
- 5. Click "**OK**" link. On clicking the "**OK**" link, your filing will be queued for validation by the Electronic Submission System.
- 6. Once the Electronic Submission System has completed validation of your filing, you will receive an email notification with instructions on the next steps to be performed to continue with your submission. Samples of email notifications you might receive are shown below:
  - a. On validation failure:

#### QFC Regulatory Authority - Electronic Submission of March - 2014 Monthly Prudential Returns (Solo)

Please find the status of your submission for March - 2014 Monthly Prudential Returns (Solo) and subsequent action(s) requested below:

Return To Be Submitted: March - 2014 Monthly Prudential Returns (Solo)

Submission Due Date: 30/Apr/2014

Validation Completed Date: 14/Jul/2014 10:47 AM

Validation Status: Validation failed with system generated errors.

Action Requested: You are requested to correct the errors and submit the file again. To view the errors, please

login to the QFCRA Electronic Submission System and navigate to the Reporting Item.

b. On validation completion with warnings:

#### QFC Regulatory Authority - Electronic Submission of September - 2014 Quarterly Prudential Returns (Solo)

Please find the status of your submission for September - 2014 Quarterly Prudential Returns (Solo) and subsequent action (s) requested below:

Return To Be Submitted: September - 2014 Quarterly Prudential Returns (Solo)

Submission Due Date: 31/Oct/2014

Validation Completed Date: 21/Oct/2014 02:59 PM

Validation Status: Validation completed with system generated warnings.

Action Requested: You are requested to login to ESS and electronically sign-off this return for it to be

submitted to the QFCRA. Also, note that you are requested to provide explanations for the system generated warnings on or before the due date of this Return.

Ms. Finance Manager or Mr. Risk Manager or Mr. Compliance Oversight

Please refer to the following certification and rendition of returns section:

#### Certification and rendition of returns:

Action Required by :

This return rendered to the QFC Regulatory Authority shall be signed off by the individual approved by the QFCRA for the Finance Function. This individual shall sign and certify the prescribed form(s) in respect of each return indicated on the said form(s). When this approved individual is not available to sign the completed form(s), another individual approved by the QFCRA for the Risk Management or Compliance Oversight Function shall sign the said form(s) and his/her office shall be clearly stated on the form(s).

c. On validation completion without any errors or warnings:

#### QFC Regulatory Authority - Electronic Submission of September - 2014 Quarterly Prudential Returns (Solo)

Please find the status of your submission for September - 2014 Quarterly Prudential Returns (Solo) and subsequent action (s) requested below:

Return To Be Submitted: September - 2014 Quarterly Prudential Returns (Solo)

Submission Due Date: 31/Oct/2014

Validation Completed Date: 13/Oct/2014 03:29 PM

Validation Status: Validation completed without any errors or warnings.

Action Requested: You are requested to login to ESS and electronically sign-off this return for it

to be submitted to the QFCRA.

Action Required by: Ms. Finance Manager or Mr. Risk Manager or Mr. Compliance Oversight

Please refer to the following certification and rendition of returns section:

#### Certification and rendition of returns:

This return rendered to the QFC Regulatory Authority shall be signed off by the individual approved by the QFCRA for the Finance Function. This individual shall sign and certify the prescribed form(s) in respect of each return indicated on the said form(s). When this approved individual is not available to sign the completed form(s), another individual approved by the QFCRA for the Risk Management or Compliance Oversight Function shall sign the said form(s) and his/her office shall be clearly stated on the form(s).

- 7. Depending on the outcome of the validation, you will be required to perform any one of the following steps:
  - a. If the validation of your filing has failed, you will have to correct all the errors as listed on the "**Errors**" page and resubmit your filing.
    - o To view the errors generated by the Electronic Submission System, click on the "**Errors**" link as shown in the screen shot below.

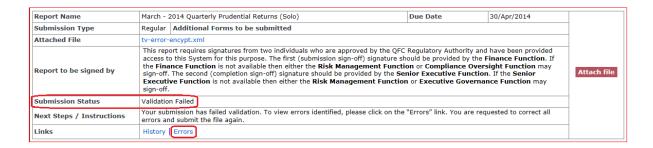

To export a copy of all the errors and/or warnings generated by the Electronic Submission System into Microsoft Excel, click on the "Export To Excel" button.

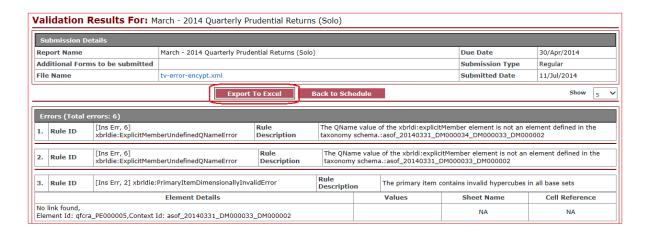

- b. If the validation of your filing has passed with some warnings, you can proceed with completing the "Submission Sign-Off" by clicking the "Signoff" if you are one of the signatories as stated in the "Report to be signed by" section. If you are not one of the signatories, you can submit the filing for "Submission Sign-Off" by clicking on the "Submit" button. However, your filing will not be considered until you have provided explanations for all warnings and have provided the "Completion Sign-Off".
  - o To view and/or provide explanations for warnings generated by the Electronic Submission System, click on the "**Warnings**" link as shown in the screen shot below.

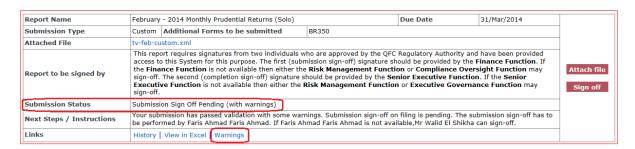

To export a copy of all warnings generated by the Electronic Submission System into Microsoft Excel, click on the "Export To Excel" button. To provide explanations for warnings generated by the Electronic Submission System, enter your response in the "Explanation" field and click on the "Save" button shown in the screen shot below.

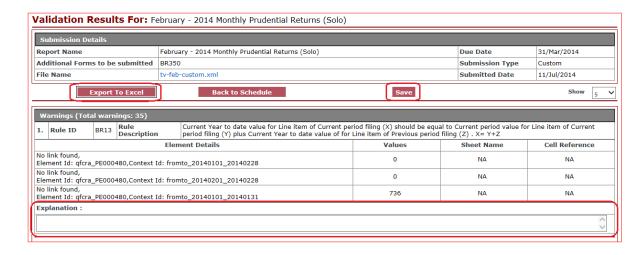

- c. If the validation of your filing has passed without any errors or warnings, you can proceed with completing the "Submission Sign-Off" by clicking the "Signoff" if you are one of the signatories as stated in the "Report to be signed by" section. If you are not one of the signatories, you can submit the filing for "Submission Sign-Off" by clicking on the "Submit" button.
- 8. You will receive an email notification once the "**Submission Sign-Off**" signature has been provided. Samples of the email notifications that you might receive are shown below.
  - a. On completion of "Submission Sign-Off" for a filing with warnings:

#### QFC Regulatory Authority - Electronic Submission of September - 2014 Quarterly Prudential Returns (Solo)

Return To Be Submitted: September - 2014 Quarterly Prudential Returns (Solo)

Submission Due Date: 31/Oct/2014

Validation Completed Date: 22/Oct/2014 01:59 PM

Validation Status: Validation completed with system generated warnings.

 Submission Sign-off Completed By :
 Ms. Finance Manager

 Submission Sign-off Completed Date :
 22/Oct/2014 04:25 PM

A copy of this return has been submitted to the QFCRA. However, you are requested to provide explanations for all system generated warnings for this return and have it electronically signed on or before the due date of this return.

b. On completion of "Submission Sign-Off" for a filing without any warnings:

#### QFC Regulatory Authority - Electronic Submission of September - 2014 Quarterly Prudential Returns (Solo)

Please find the status of your submission for September - 2014 Quarterly Prudential Returns (Solo) and subsequent action (s) requested below:

Return To Be Submitted: September - 2014 Quarterly Prudential Returns (Solo)

Submission Due Date: 31/Oct/2014

Validation Completed Date: 13/Oct/2014 03:29 PM

Validation Status: Validation completed without any errors or warnings.

Submission Sign-off Completed By: Ms. Finance Manager
Submission Sign-off Completed Date: 13/Oct/2014 03:40 PM

Action Requested: You are requested to electronically sign-off this return for it to

be considered a complete submission.

Action Required By: Mrs. Senior Executive

Please refer to the following certification and rendition of returns section:

#### Certification and rendition of returns:

This return rendered to the QFC Regulatory Authority shall be signed off by the individual approved by the QFCRA for the Senior Executive Function. This individual shall sign and certify the prescribed form(s) in respect of each return indicated on the said form(s) and shall include any explanations to warnings generated by the QFCRA Electronic Submission System. When this approved individual is not available to sign the completed form(s), any other individual approved by the QFCRA for the Risk Management or Executive Governance Function shall sign the said form(s) and his office shall be clearly stated on the form(s).

9. Once the "Submission Sign-Off" has been completed for a filing and explanations have been provided for any warnings that were generated by the Electronic Submission System, you can proceed with completing the "Completion Sign-Off" by clicking the "Confirm & Signoff" button on the "Warnings" page if you are one of the signatories as stated in the "Report to be signed by" section. If you are not one of the signatories, you can submit the filing for "Completion Sign-Off"

by clicking on the "**Confirm & Submit**" button on the "**Warnings**" page. An email notification will be sent to the authorised signatories as shown below:

#### QFC Regulatory Authority - Electronic Submission of September - 2014 Quarterly Prudential Returns (Solo)

Please find the status of your submission for September - 2014 Quarterly Prudential Returns (Solo) and subsequent action (s) requested below:

Return To Be Submitted: September - 2014 Quarterly Prudential Returns (Solo)

Submission Due Date: 31/Oct/2014

Validation Completed Date: 22/Oct/2014 01:59 PM

Validation Status: Validation completed with system generated warnings.

Submission Sign-off Completed By: Ms. Finance Manager Submission Sign-off Completed Date: 22/Oct/2014 04:25 PM

Action Requested: You are requested to provide and/or review explanations for all system

generated warnings and then electronically sign-off this return for it to

be considered a complete submission

Action Required By: Mrs. Senior Executive

Please refer to the following certification and rendition of returns section:

#### Certification and rendition of returns:

This return rendered to the QFC Regulatory Authority shall be signed off by the individual approved by the QFCRA for the Senior Executive Function. This individual shall sign and certify the prescribed form(s) in respect of each return indicated on the said form(s) and shall include any explanations to warnings generated by the QFCRA Electronic Submission System. When this approved individual is not available to sign the completed form(s), any other individual approved by the QFCRA for the Risk Management or Executive Governance Function shall sign the said form(s) and his office shall be clearly stated on the form(s).

10. On the "Completion Sign-Off" signature being provided, you will receive an email from the Electronic Submission System confirming the submission. A sample email notification is shown below.

(Solo)

#### QFC Regulatory Authority - Electronic Submission of September - 2014 Quarterly Prudential Returns (Solo)

Return To Be Submitted: September - 2014 Quarterly Prudential Returns

 Submission Due Date :
 31/Oct/2014

 Submission Sign-off Completed By :
 Ms. Finance Manager

 Submission Sign-off Completed Date :
 13/Oct/2014 03:40 PM

 Completion Sign-off Completed By :
 Mrs. Senior Executive

 Completion Sign-off Completed Date :
 13/Oct/2014 03:50 PM

The Regulatory Authority acknowledges safe receipt of your September - 2014 Quarterly Prudential Returns (Solo) that was due on 31/Oct/2014. This will now be reviewed by your supervisory team at the Regulatory Authority and they will contact you directly if further information, clarification or resubmission is required. In the event that the return is found to be incomplete or inaccurate in a material respect, or in any other respect in contravention of a relevant requirement, you may be charged a fee in accordance with Part 10.7 of the General Rulebook.

#### 8. How do I submit a non-XBRL Report?

**Pre-requisite:** An electronic copy of the Return duly completed and ready to be uploaded onto the system.

Note: Authorised firms may refer to <u>Lodgement Requirements (Electronic Submission) Notice 2015</u> (No. 1) published on the <u>QFCRA website</u> for signature requirements. DNFBP firms may refer to the <u>Lodgement Requirements (Electronic Submission) (DNFBPs) Notice 2017 (No. 1).</u>

#### Steps

1. After you log-in to the Electronic Submission System, on the front page, click on the Report name as shown in the following picture to be submitted. In this case September – 2014 Semi-Annual Capital Adequacy Report is to be submitted.

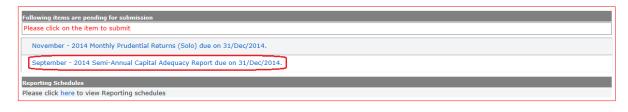

(OR)

Click on the "here" link displayed in the "Reporting Schedules" section

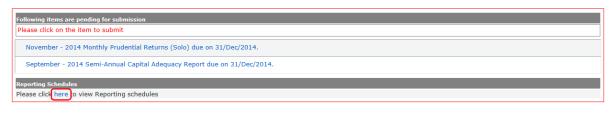

(OR)

Click on the "Reports" menu displayed in the Home page.

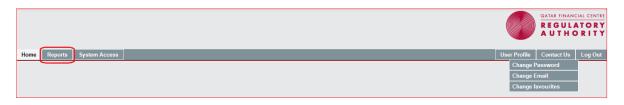

2. Click on the "Attach File" button next to the Report line item.

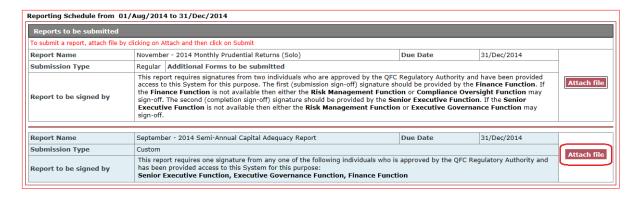

3. Click on the "**Browse**" button to locate the file on your disk or on your network mapped as a disk to your computer.

Please browse and upload the document.

C:\My Projects\e Submission\Session-1\ABC Browse...

OK Cancel

4. Click "OK" link. If you are one of the signatories as stated in the "Report to be signed by" section, you can sign off on the report by clicking on "Submit" button.

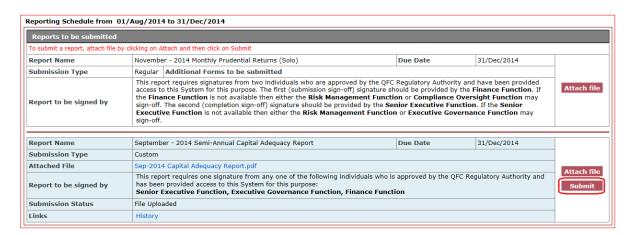

If you are not a document signatory or if you are a document administrator, click on the "**Submit**" button.

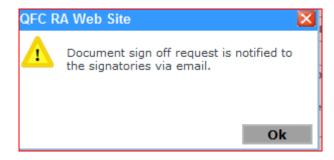

The Electronic Submission System will send out an email to the signatories requesting them to sign off on that report prior to submitting the report to the QFCRA.

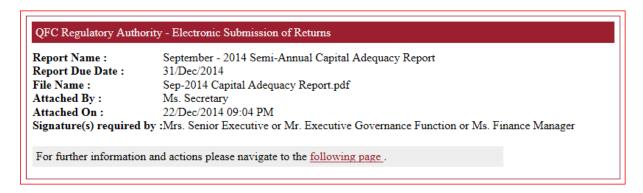

5. Click on "Sign off" button

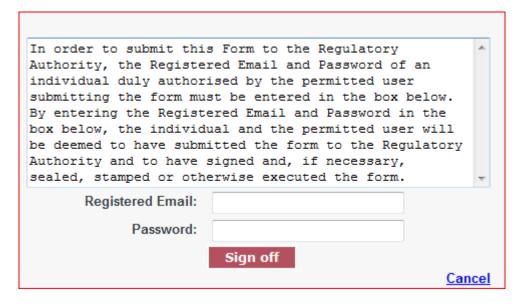

- 6. Enter your Registered Email and Password, confirming that you have read and understood the declarations.
- 7. Click on "Sign off" button and the Report will show up in the "Reports Submitted" section

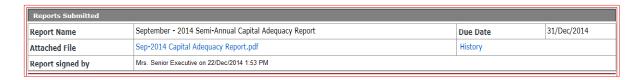

8. You will receive an email from the Electronic Submission System confirming the submission

# Report Name: 2009 Annual Controllers Report Report due date: 30/Apr/2010 File name: Qatar First Bank LLC MLRO Report.docx File Attached by: Mark DA File Attached On: 24/Mar/2011 Signature(s) Completed By: Mark SEF 24/Mar/2011 11:47 AM For further information and actions please navigate to the following page.

9. If a report requires more than one signature (as stated in the prudential returns notice) the Electronic Submission System notifies the request for additional signature(s) after completion of each signature until all the required signatures are completed. The report is not submitted to the QFCRA until all the signatories have signed off on the report.

#### QFC Regulatory Authority - Electronic Submission of Returns

Report Name: 2009 Annual PIIB Report

Report due date: 30/Apr/2010

File name: Qatar Union Bank LLC Return 2009.xls

File attached by: Mr Mark EG File attached on: 17/Mar/2011

Signature(s) required by: Mark SEF or Mr Mark EG

For further information and actions please navigate to the **following page**.

#### 9. How do I resubmit a Report?

If you need to resubmit a report for any reason, notify your Supervisor and your Supervisor will get back to you when the Electronic Submission System is ready to accept the resubmission.

However, if your Supervisor has requested you to resubmit a report, you can submit the report any time after you receive the request.

The steps to resubmit a report are similar to the initial submission.

## 10. How do I submit an application for approval or withdrawal of Controlled Functions?

To submit any of the forms listed, follow the instructions as specified below:

- Form Q03 Controlled Functions Application
- Form Q12 Controlled Functions Withdrawal

#### Steps

- 1. Download the form by clicking on the link provided in the "Link to download form" next to the form name.
- 2. Fill in the document by following the instructions provided within the document.
- 3. Obtain any necessary signatures on the filled-in form(s) and keep electronic copies of all supporting documentation readily available.
- 4. Click on the link "Submit to RA"

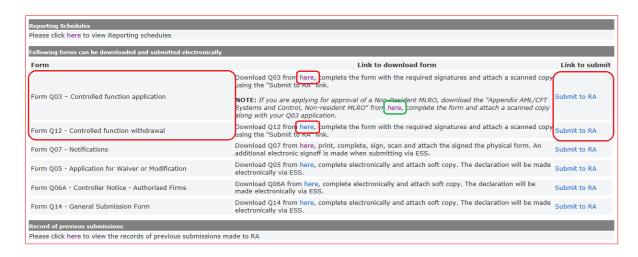

- 5. Attach the filled in form by clicking on "**Select File**" button and by selecting the filled in form from your computer.
- 6. To provide additional attachments with the form
  - a. Check the "Attachment" check box.
  - b. Click on "Select File" and select the attachment from your local computer
- 7. Click on "Save" button to save the information.
- 8. Once you have uploaded all the files that are required to accompany your application, you can click on "**Submit**" button to submit the information to the QFCRA.

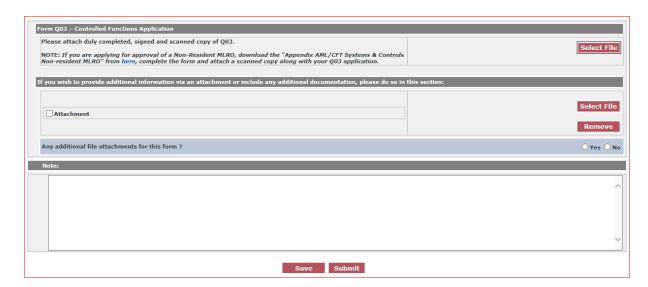

## 11. How do I submit a Waiver Application or Controller Notice or General Submission Form?

To submit any of the forms listed, follow the instructions as specified below:

- Form Q05 Application for Waiver or Modification
- Form Q06A Controller Notice Authorised Firms
- Form Q07 Notifications

Form Q14 - General Submission form

#### Steps

- 9. Download the form by clicking on the link provided in the "Link to download form" next to the form name.
- 10. Fill in the document by following the instructions provided within the document.
- 11. Click on the link "Submit to RA"

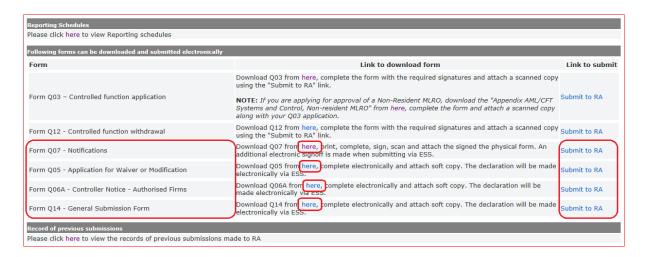

- 12. Attach the filled in form by clicking on "**Select File**" button and by selecting the filled in form from your computer.
- 13. To provide additional attachments with the form
  - a. Check the "Attachment" check box.
  - b. Click on "Select File" and select the attachment from your local computer
- 14. Click on "Save" button to save the information.
- 15. Once you have uploaded all the files that are required to accompany your application, you can click on "**Submit**" button to sign electronically and submit the information to the QFCRA

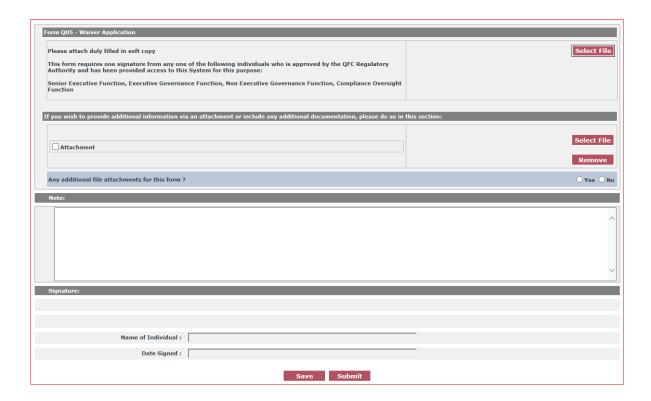

#### 12. Where can I view records of my previous submissions?

You can view reports that were previously submitted as part of the Reporting Schedules from the Reporting Schedules section by selecting the appropriate reporting period from the list.

To view other records such as Applications for Approval, Modification or withdrawal of Individuals or Waiver Application, Controller Notice, General Submission Forms previously submitted to the QFCRA, you can click on the "here" link displayed in the "Record of previous submissions" section as shown in the following picture.

Note: Due to the sensitive nature of the data in the applications for Approval, Modification or Withdrawal of Individuals, these applications are shown;

- To the Applicants and the signatories on those applications for up-to 30 days.
- To the SEF and Compliance officers of your firm at all times.

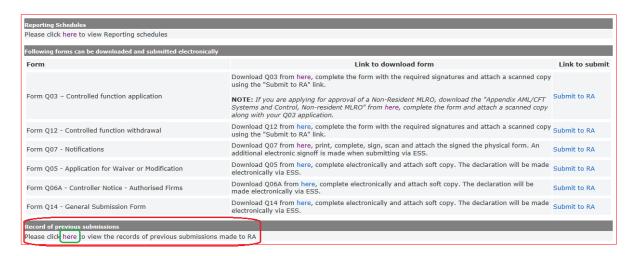

#### 13. How do I change my email address, password or favourite questions?

To change your registered email address or password or answers to the favourite question,

Click on the "User Profile" menu item and select the appropriate option.

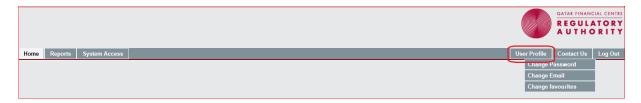

## 14. How do I contact QFCRA for any assistance with the Electronic Submission System?

To reach us with any questions or issues, click on the "Contact Us" link available on the login page

**Note:** We answer your queries during our office hours from Sunday to Thursday 8:00 AM to 5:00 PM Qatar Standard Time (GMT/UTC +03:00) other than on National holidays.

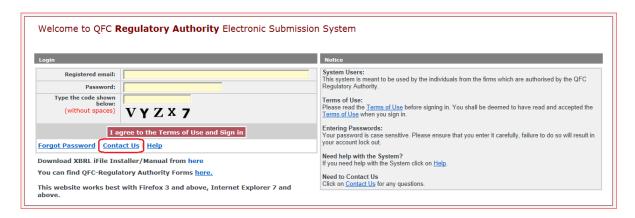

Fill out the form and click on the "Submit" button.

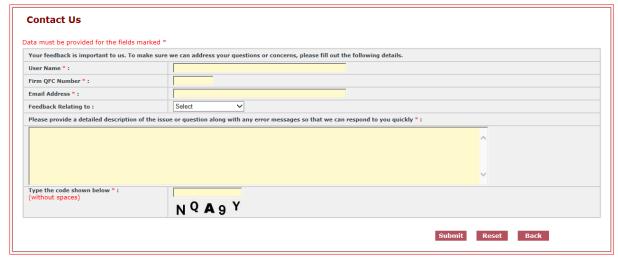